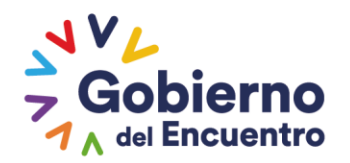

## **Instructivo para la Emisión de la Autorización de Licencia de Importación para Vehículos de Carga, Maquinaria y Equipo.**

**GUILLERMO LASSO PRESIDENTE** 

#### **Objetivo**

El objetivo del presente instructivo es describir los pasos que seguirán los importadores al efectuar la solicitud del formulario denominado: *"Autorización de Licencia de Importación para vehículos de carga, maquinaria y equipo"* en la Ventanilla Única Ecuatoriana.

#### **Alcance**

El instructivo está dirigido a los importadores debidamente registrados por el Ministerio de Trabajo y Obras Públicas (MTOP) que soliciten el proceso de importación de vehículos de carga, maquinaria y equipo.

#### **Consideraciones Generales**

1. El importador generará el formulario de solicitud *"Autorización de Licencia de* 

*Importación para vehículos de carga, maquinaria y equipo"*, mediante la Ventanilla

Única Ecuatoriana del sistema Ecuapass.

2. El usuario tiene que instalar previamente el navegador del SENAE de nombre SENAE

Browser

3. El sistema Ecuapass está disponible mediante un enlace de un sitio web administrado

por SENAE [https://www.ecuapass.aduana.gob.ec.](https://www.ecuapass.aduana.gob.ec/)

#### **Definiciones del Proceso**

#### *Ingreso al Sistema*

1. Abrimos el SENAE Browser e ingresamos la dirección web:

https://www.ecuapass.aduana.gob.ec y se presenta la siguiente pantalla.

#### Ministerio de Transporte y Obras Públicas

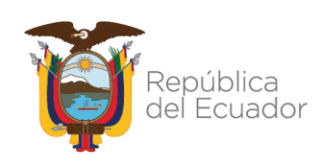

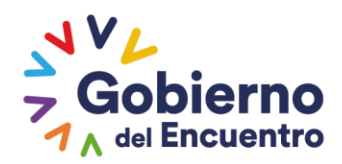

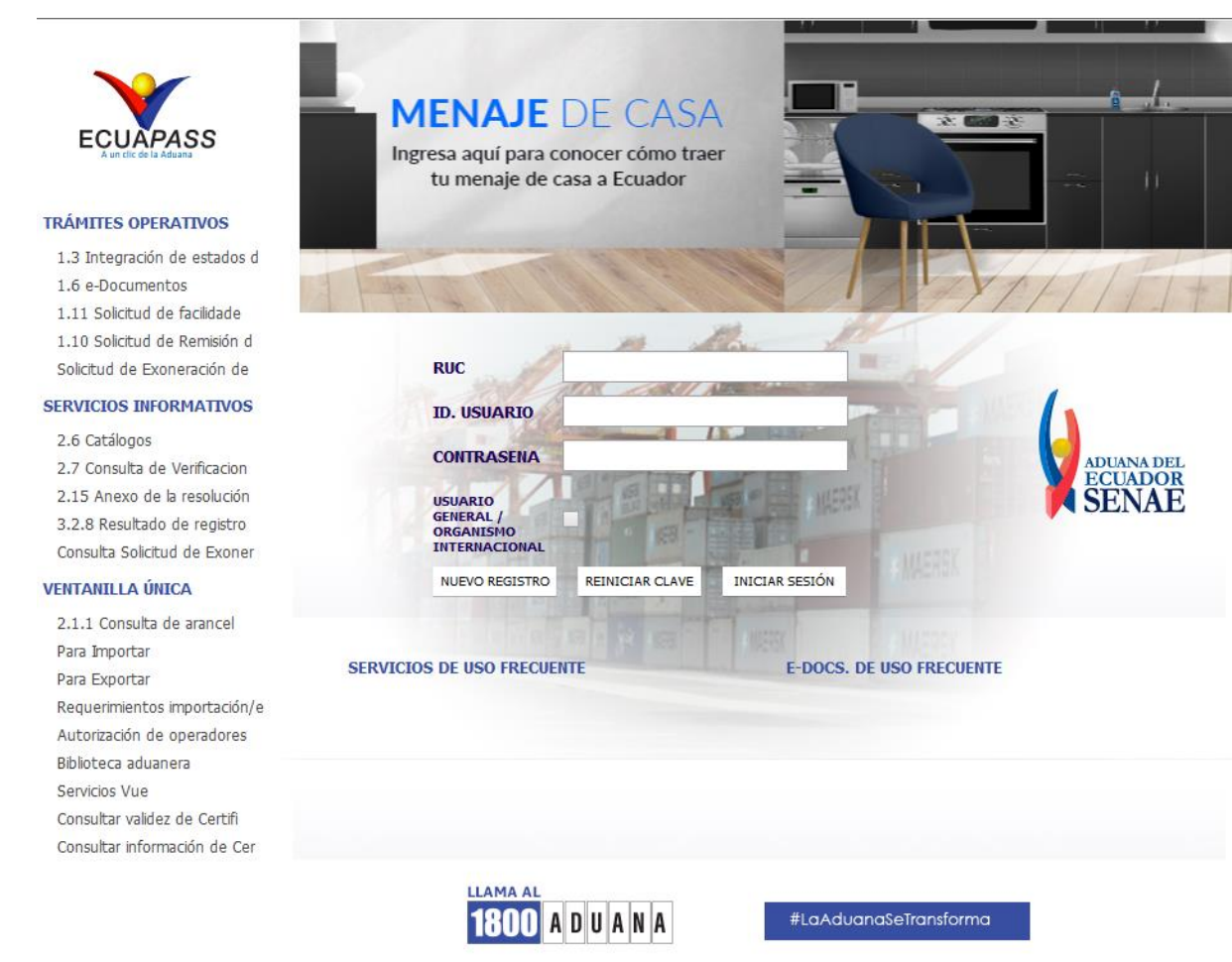

2. Se procede a ingresar el RUC, Id. Usuario y Contraseña solicitadas para iniciar sesión

en el sistema. Una vez ingresada esta información se presiona el botón **[Iniciar** 

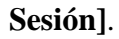

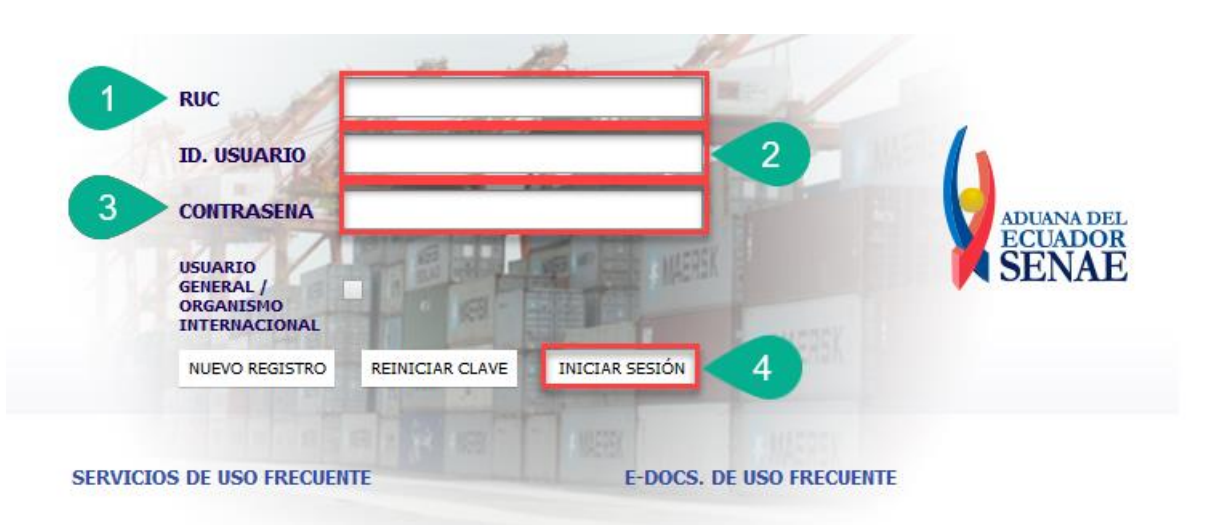

## Ministerio de Transporte y Obras Públicas

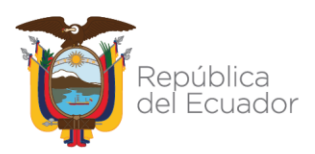

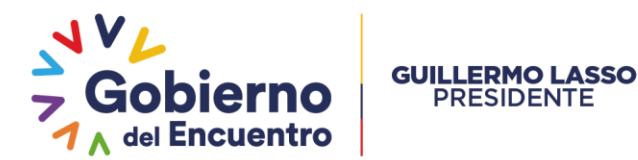

3. Si la información ingresada es correcta a continuación se presenta la siguiente pantalla. En esta pantalla visualizamos el RUC, Id. Usuario y Tipo de OCE del usuario que ha iniciado sesión. Luego, se presiona el botón **[Ingresar]**.

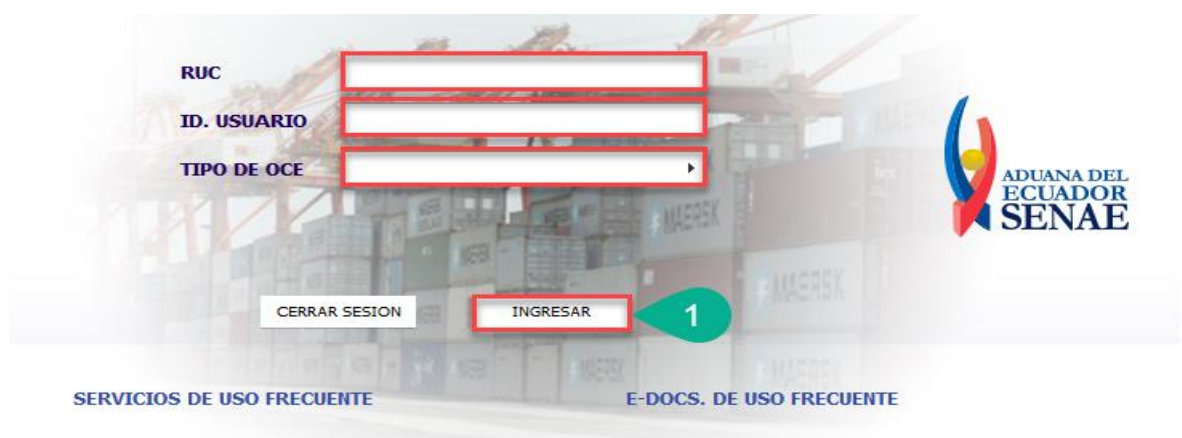

4. Se presenta la pantalla principal del sistema Ecuapass, y seleccionamos el módulo Ventanilla Única.

Guía del uso **Cerrar sesión** Consultar Notificaciones electrónicas Estado  $\overline{D}$ e Destinatario Asunto Fecha  $\overline{\sim}$ SENAE BUZON PERSONAL La Notificacion de correo electronico de VUE 11/08/2022 10:03:34  $\overline{\times}$ SENAE **BUZON SENAE** Número de Solicitud (20009992202200000209P) está en 11/08/2022 10:03:34  $\overline{\mathbf{z}}$ SENAE BUZON PERSONAL La Notificacion de correo electronico de VUE 11/08/2022 09:55:14 Bandeja de entrada  $\overline{\times}$ SENAE BUZON PERSONAL La Notificacion de correo electronico de VUE 11/08/2022 09:39:09 SENAE BUZON PERSONAL COMUNICADO DE ECUAPASS - OBLIGACIONES EN FIRMI 11/08/2022 02:30:49 **Buzon Electron**  $\frac{1}{1+1}$ Recuerda que C  $\mathbb{Q}$ 63 hasta el 30 de Soporte al<br>Cliente Ventanilla **Trámites Servicios** Única **Operativos** informativos junio puedes 1.3 Integración de<br>estados del trámite 3.2.3 Modificar información<br>de registro de usuario 2.1.1 Consulta de arancel Documentos de Soporte homologar la 2.11 Servicion de<br>información de Despacho/<br>Carga 3.2.7 Homologación de<br>datos del Importador y<br>Exportador con el RUC en<br>ol citama informática del información 1.11 Solicitud de Documentos de facilidades de pago para<br>obligaciones pendientes Acompañamiento del RUC. ¡Un nuevo servicio! Ampliamos las herramientas de búsqueda de<br>trámites legales **1800 ADUANA** PORTAL #LaAduanaSeTransforma

# Ministerio de Transporte y Obras Públicas

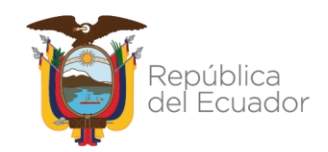

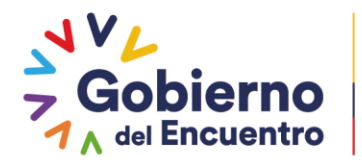

## 5. Se presenta la pantalla principal del módulo correspondiente a la Ventanilla Única

**GUILLERMO LASSO<br>PRESIDENTE** 

Ecuatoriana.

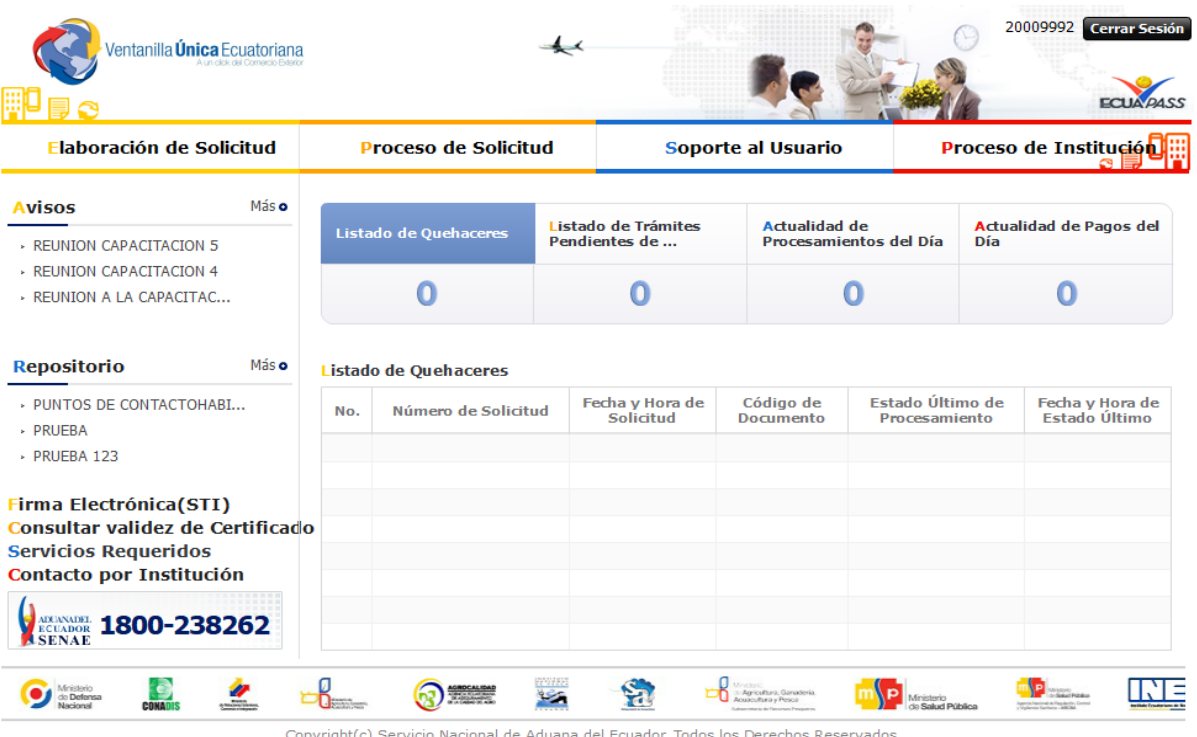

## Ministerio de Transporte y Obras Públicas

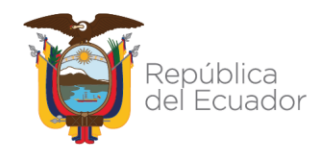

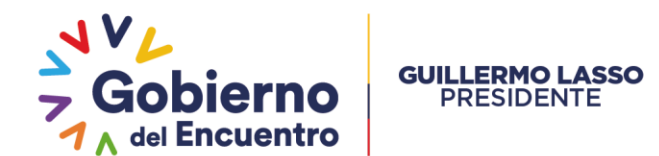

#### *Solicitud del Trámite*

1. En el menú visualizado en la pantalla principal del módulo de Ventanilla Única Ecuatoriana, nos dirigimos a la opción **Elaboración de Solicitud / Documento de Acompañamiento / Listado de Documento de Acompañamiento** y obtenemos la siguiente pantalla:

20009992 Cerrar Sesión Ventanilla **Única** Ecuatoriana **FOUNDACE** ilaboración de Solicitud **Proceso de Solicitud** Soporte al Usuario Proceso de Institució Di Actualidad de Pagos del<br>Día Actualidad de<br>Procesamientos del Día .<br>Listado de Quehac **ENOSO DE DOCUMENTOS**<br>REUNION CAPACITACIONS - REUNION CAPACITACION 4  $\Omega$  $\Omega$ Ò  $\Omega$ - REUNION A LA CARACITAC **Repositorio** Más o de Quehace > PUNTOS DE CONTACTOHABI... Código de Estado Último de Fecha y Hora de<br>Solicitud Fecha y Hora de<br>Estado Último Número de Solicitud  $\overline{P}$  PRUEBA - PRUEBA 123 **Firma Electrónica(STI)** Consultar validez de Certificado Servicios Requeridos<br>Contacto por Institución **EXERCIABOR 1800-238262**  $\mathbf{e}_{\mathbf{0}}^{\mathbf{g}}$ Ministerio Coordinador<br>de Producción, Empire<br>y Competitividad  $Q_{\rm max}$ **O** Melatorio  $\Box$  $\overline{\mathbf{z}}$  $\odot$  $\overline{\mathbf{z}}$ S. rástorio<br>Brekestrias

2. En el campo *Institución*, escogemos "[MTOP] Ministerio de Transporte y Obras

Públicas" y presionamos el botón **[Consultar]**.

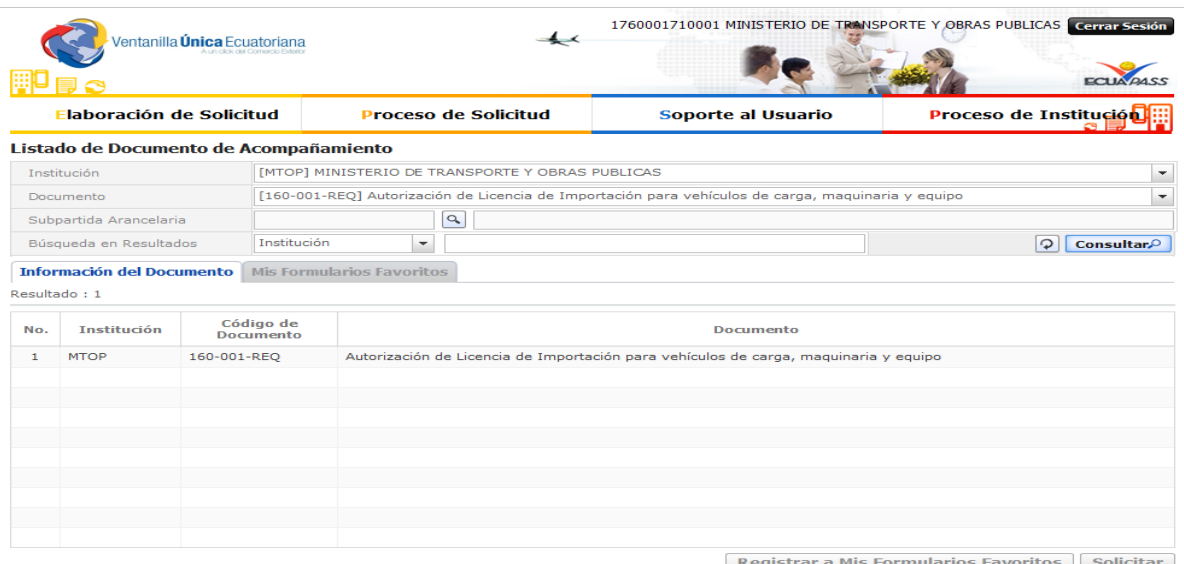

## Ministerio de Transporte y Obras Públicas

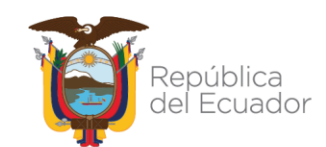

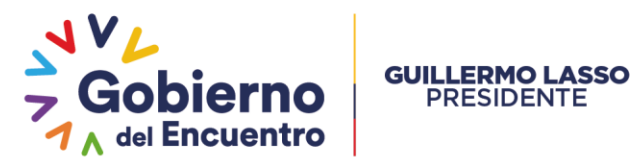

3. El sistema presentará los documentos que disponga la institución seleccionada, para el caso particular de este instructivo seleccionamos el documento denominado *"Autorización de Licencia de Importación para vehículos de carga, maquinaria y equipo"* y presionamos el botón **[Solicitar]**.

**PRESIDENTE** 

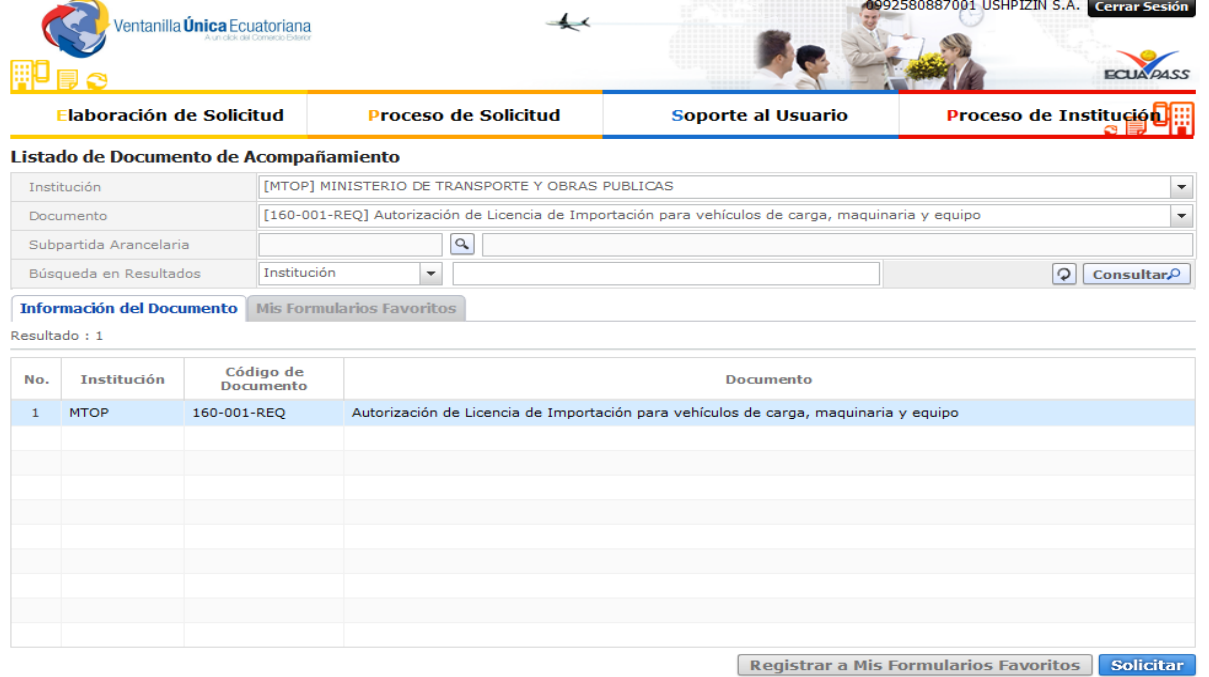

4. El sistema nos dirige al formulario del documento seleccionado. Este formulario está

compuesto por 6 secciones:

- a. Datos de Solicitud
- b. Datos del Importador
- c. Datos de Importación
- d. Pesos y Dimensiones
- e. Listado de Unidades
- f. Documentos Adjuntos.

# Ministerio de Transporte y Obras Públicas

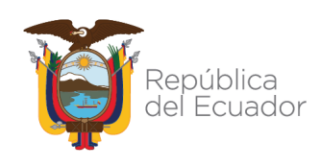

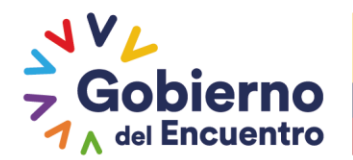

5. La sección *"Datos de Solicitud"* está compuesta por los siguientes campos:

**GUILLERMO LASSO PRESIDENTE** 

- a. En *Número de Solicitud*, se genera el número de la solicitud mediante el botón **[Consultar]**.
- b. En *Fecha de Solicitud*, se visualiza automáticamente la fecha en la que se registra la solicitud.
- c. En *Ciudad de Solicitud*, se selecciona la ciudad en que realizamos la emisión de la solicitud.

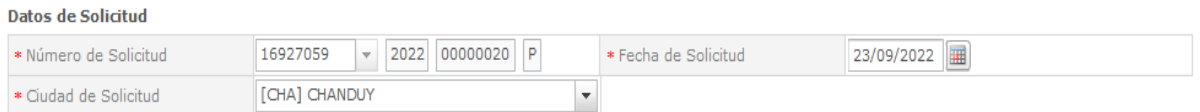

La sección *"Datos del Importador"* está compuesta por los siguientes campos:

- d. En *Clasificación de Importador*, visualizamos automáticamente la clasificación que posee el importador.
- e. En *Número de Identificación de Importador*, visualizamos automáticamente el número de identificación del importador.
- f. En *Nombre o Razón Social de Importador*, visualizamos automáticamente el nombre o la razón social del importador.
- g. En *Representante Legal de Importador*, visualizamos automáticamente el nombre del representante legal del importador.
- h. En *Provincia*, visualizamos automáticamente la provincia donde se sitúa el importador.
- i. En *Cantón/Ciudad*, visualizamos automáticamente el cantón o ciudad donde se sitúa el importador.

## Ministerio de Transporte y Obras Públicas

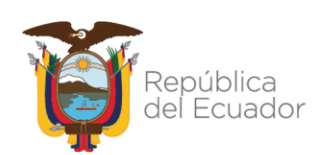

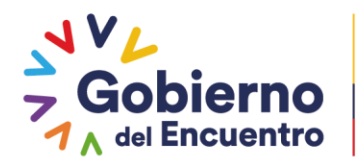

- j. En *Dirección*, visualizamos automáticamente la dirección donde se sitúa el importador.
- k. En *Teléfono de Importador*, visualizamos automáticamente el número de teléfono del importador.
- l. En *Celular de Importador*, se ingresa el número de celular del importador.
- m. En *Correo Electrónico de Importador*, visualizamos automáticamente el correo

electrónico del importador.

**GUILLERMO LASSO PRESIDENTE** 

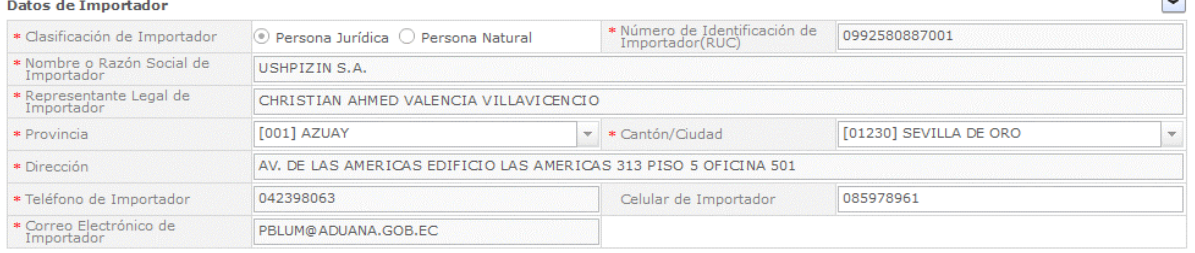

- 6. La sección *"Datos de Importación"* está compuesta por los siguientes campos:
	- a. En *País de Origen*, se selecciona el país de origen de los vehículos a importar.
	- b. En *Ciudad Importador*, se selecciona la ciudad del importador.
	- c. En *Subpartida Arancelaria*, se visualiza el código y la descripción de la subpartida consultada. Mediante el botón **[Buscar]** podemos consultar y seleccionar una subpartida en específico.

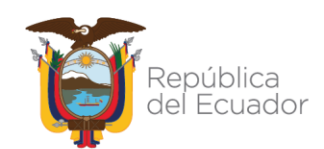

**COL** 

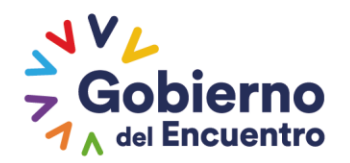

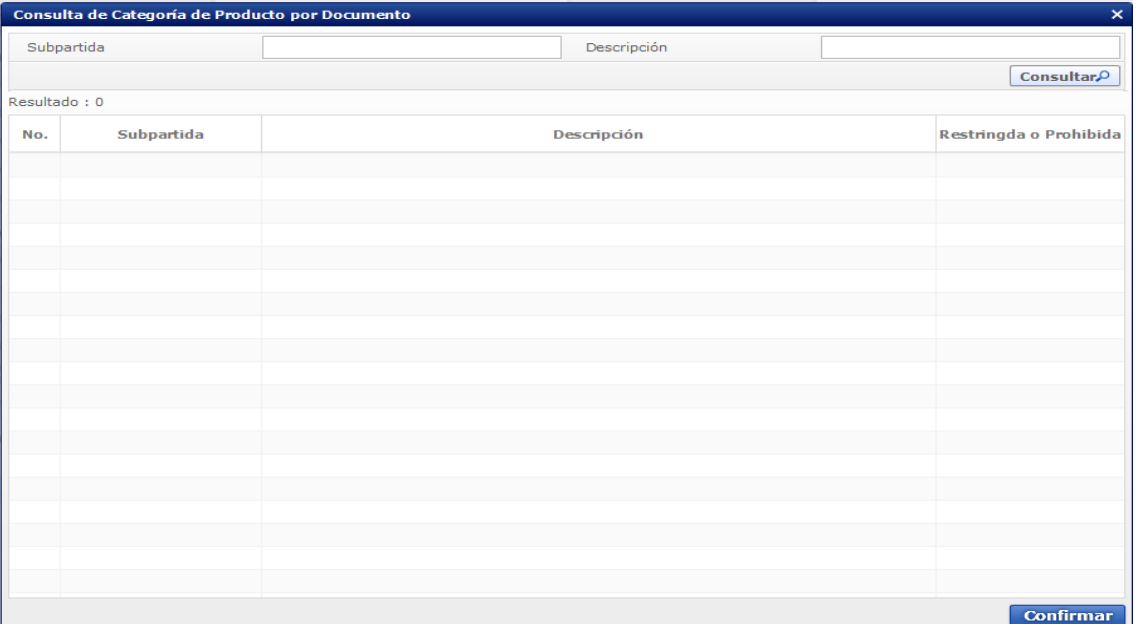

- d. En *Número de Unidades*, se ingresa la cantidad de vehículos que se van a importar.
- e. En *Año de Fabricación*, se ingresa el año que se fabricaron los vehículos que se van a importar.
- f. En *Tipo de Vehículo*, se selecciona el tipo de los vehículos que se van a importar.
- g. En *Clase de Vehículo*, se selecciona la clase de los vehículos que se van a importar.
- h. En *Marca*, se selecciona la marca de los vehículos que se van a importar.
- i. En *Modelo*, se ingresa el modelo de los vehículos que se van a importar.

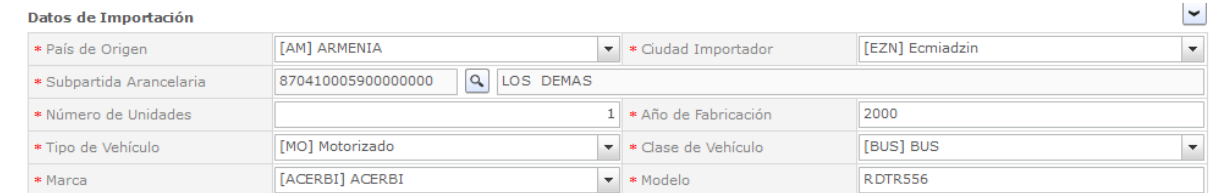

Ministerio de Transporte y Obras Públicas

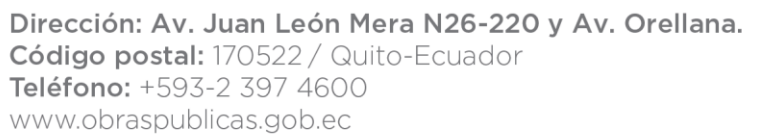

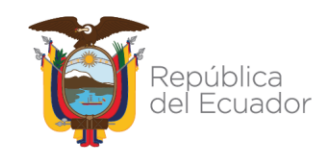

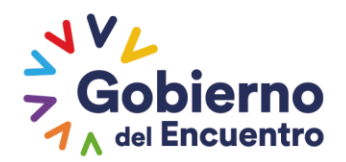

- 7. La sección *"Pesos y Dimensiones"* está compuesta por los siguientes campos:
	- a. En *Número de Ejes*, se ingresa el número de ejes de las unidades.

- b. En *Distancia entre ejes ext. (mm)*, se ingresa la distancia entre ejes externos de las unidades.
- c. En *Largo Total (mm)*, se ingresa el largo total de las unidades.
- d. En *Alto Previsto (mm)*, se ingresa el alto previsto de las unidades.
- e. En *Ancho Total (mm)*, se ingresa el ancho total de las unidades.
- f. En *Peso Vehículo Descargado (kg)*, se ingresa el peso vehicular descargado de las unidades.
- g. En *Capacidad de Carga (kg)*, se ingresa la capacidad de carga de las unidades.
- h. En *Peso Bruto Vehicular (kg)*, se ingresa el peso bruto vehicular de las unidades.
- i. En *Distribución Cargas por ejes delanteros (kg)*, se ingresa la distribución de cargas por ejes delanteros de las unidades.
- j. En *Distribución Cargas por ejes posteriores (kg)*, se ingresa la distribución de cargas por ejes posteriores de las unidades.
- k. En *Observaciones*, se ingresan las observaciones.

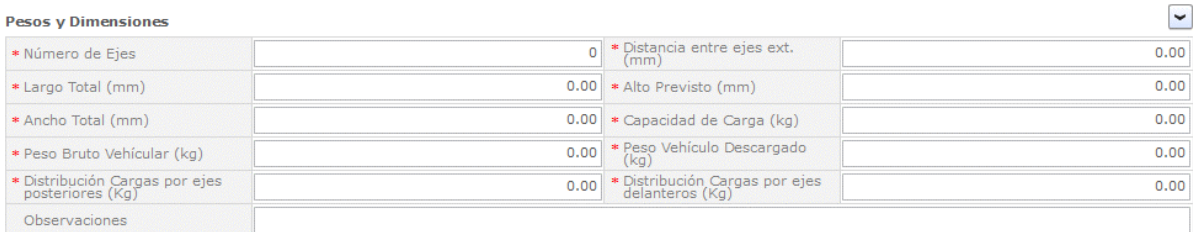

- 8. La sección *"Listado de Unidades"* está compuesta por los siguientes campos:
	- a. En *Número de Chasis*, se ingresa el número de chasis de las unidades.
	- b. En *Número de Motor*, se ingresa el número de motor de las unidades.

#### Ministerio de Transporte y Obras Públicas

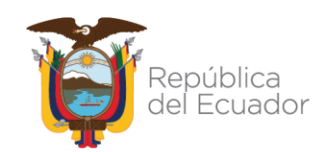

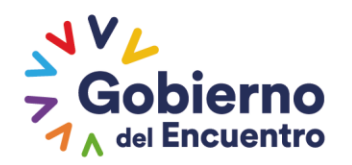

Esta sección dispone de 6 funcionalidades que interactúan con los campos mencionados anteriormente:

a. El botón **[Agregar]**, permite el ingreso de una unidad al listado.

**GUILLERMO LASSO PRESIDENTE** 

- b. El botón **[Modificar]**, permite la actualización de una unidad del listado.
- c. El botón **[Eliminar]**, permite la eliminación de una unidad del listado
- d. El botón **[Descargar Excel]**, permite la descarga de la plantilla en Excel con los campos visualizados en el GRID del listado de unidades.
- e. El botón **[Cargar]**, permite la subida de la plantilla en Excel con información registrada para su visualización en el GRID del listado de unidades.
- f. El botón **[Exportar Excel]**, permite la descarga de la plantilla en Excel con la información ingresada en el GRID del listado de unidades.

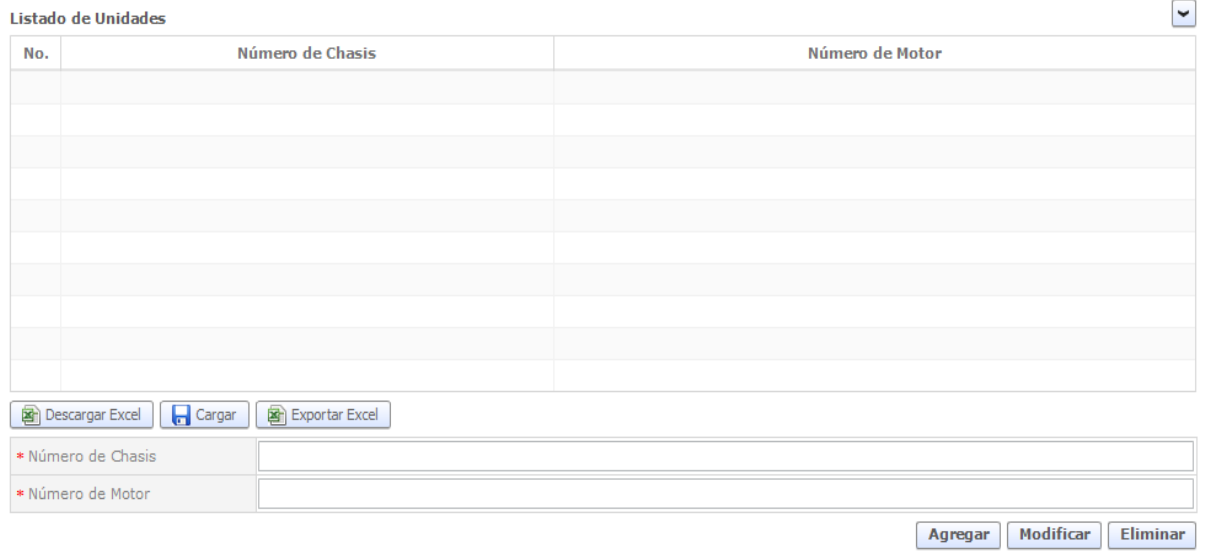

- 9. La sección *"Documentos Adjuntos"* permitirá el ingreso de la documentación solicitante para este trámite y se conoce la siguiente:
	- a. Ficha técnica la cual deber ser la original apostillada.

# Ministerio de Transporte y Obras Públicas

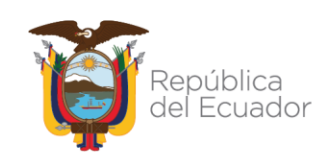

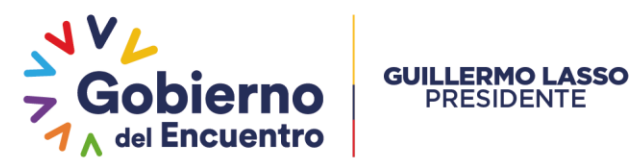

b. RUC empresa o persona natural.

**PRESIDENTE** 

- c. Nombramiento del representante legal. (en caso de ser empresa)
- d. Copia de cédula del representante legal o persona natural.
- e. Homologación Vehicular.
- f. Comprobación y certificación de conformidad de las soldaduras y juntas soldadas de la estructura y en sistema de suspensión de la unidad de arrastre, que se encuentre en estado óptimo y funcional, debe ser realizada por un ingeniero calificado en AWS D1.1 perteneciente al país de origen presentando los documentos de respaldo del ingeniero, calificación AWS y pruebas realizadas, la documentación deberá ser apostillada en el país de origen.

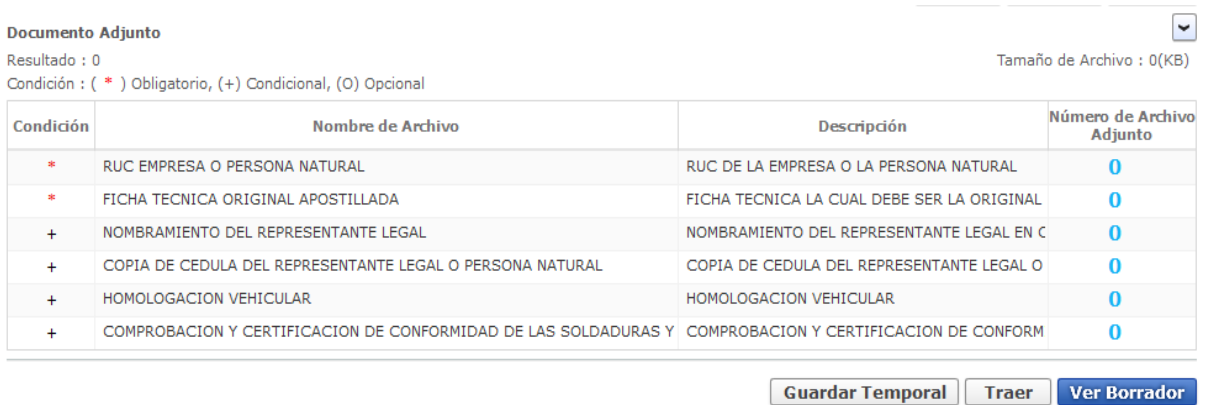

10. Al final de las secciones mostradas se presentan tres botones de acciones, los cuales

se detallan a continuación:

- a. Mediante el botón **[Guardar Temporal]**, se almacena temporalmente la información ingresada en el formulario de solicitud.
- b. Mediante el botón **[Traer]**, se visualiza la información ingresada de una solicitud seleccionada previamente.

## Ministerio de Transporte y Obras Públicas

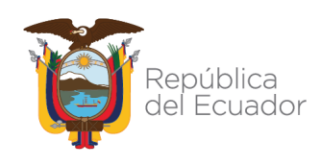

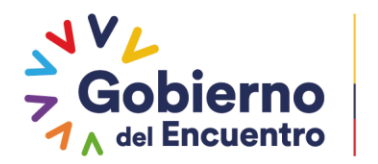

c. Mediante el botón **[Ver Borrador]**, se verifican si los datos ingresados sobrepasan el valor máximo o mínimo o está incompleta o incumplen alguna validación especificada.

**GUILLERMO LASSO PRESIDENTE** 

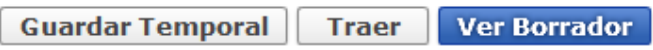

11. Una vez, verificadas todas las validaciones de todos los campos del formulario de solicitud se presiona el botón **[Registrar]**, el cual, nos presentará la siguiente ventana emergente:

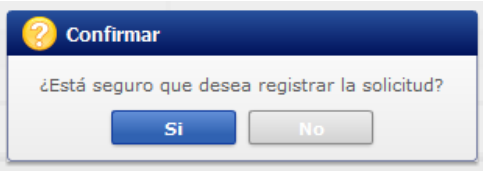

## *Registro del Trámite*

1. Si el usuario ha confirmado el registro de la solicitud, se procede con la firma de la solicitud.

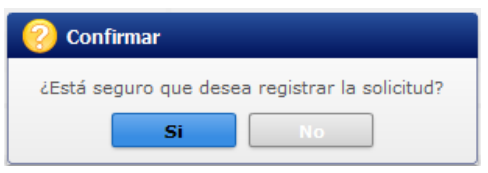

2. Se presenta una ventana emergente, en la cual, elegiremos la ubicación de la certificación.

Ministerio de Transporte y Obras Públicas Dirección: Av. Juan León Mera N26-220 y Av. Orellana. Código postal: 170522 / Quito-Ecuador Teléfono: +593-2 397 4600 www.obraspublicas.gob.ec

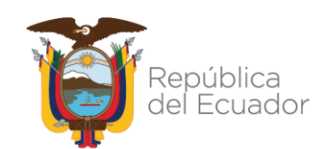

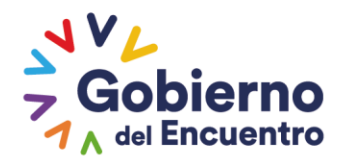

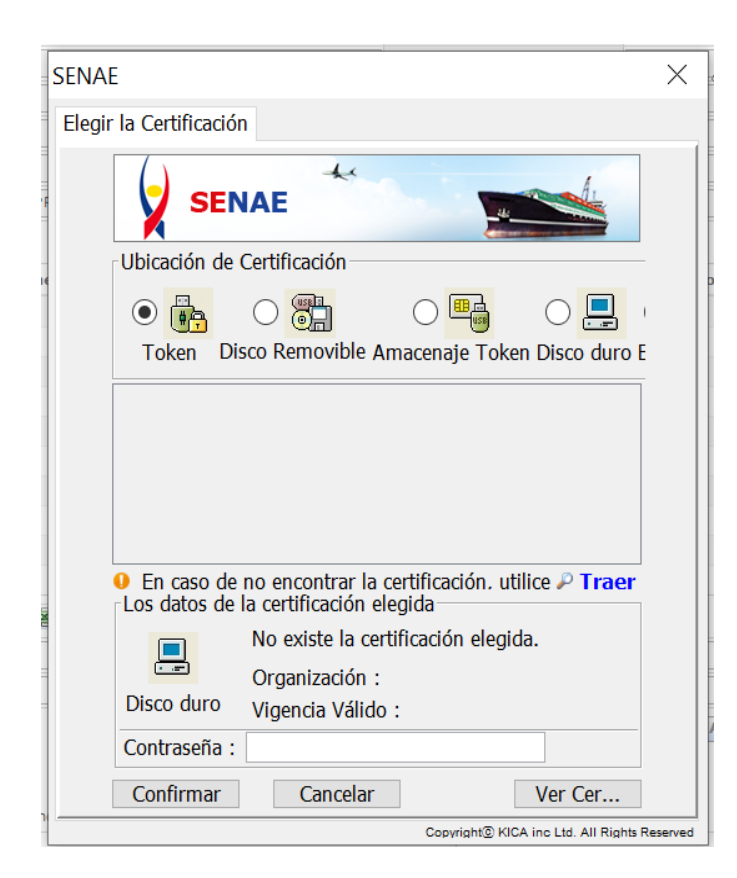

3. Seleccionamos la dirección de ejecución e ingresamos la contraseña correspondiente.

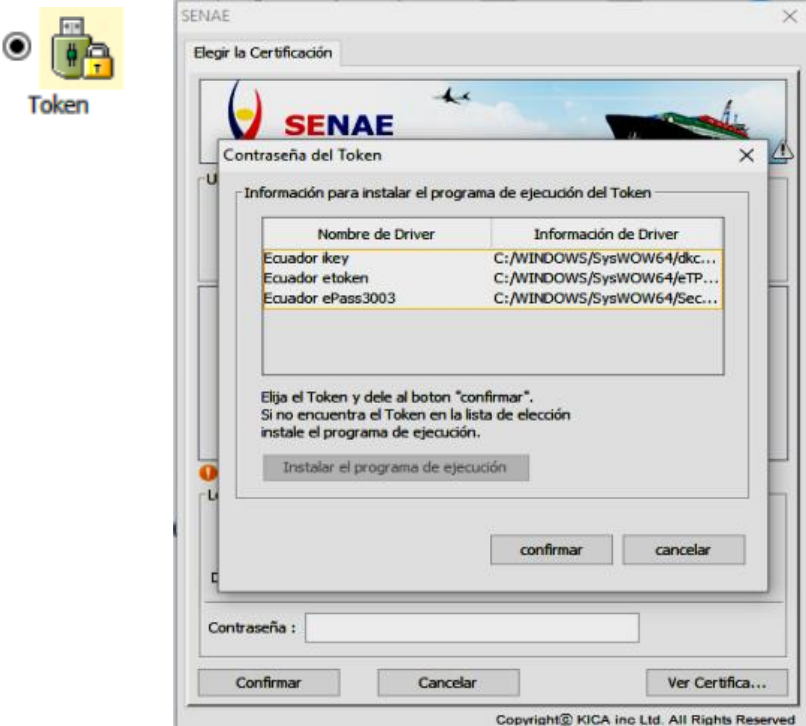

#### Ministerio de Transporte y Obras Públicas

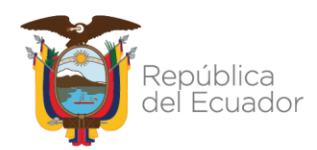

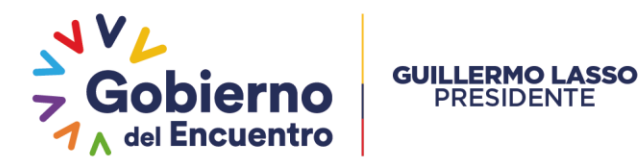

4. Finalmente cumplido el paso anterior se visualizará un mensaje indicando que el proceso ha sido completado exitosamente y generado el número de la solicitud.

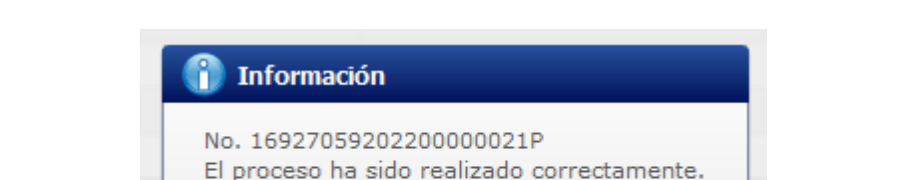

**Aceptar** 

#### *Consulta de Estado de Solicitud*

1. En el caso de que se desee conocer el estado por los que se encuentre una solicitud nos dirigiremos a la opción **Proceso de Solicitud / Funciones de Conveniencia / Consulta de estado actual de procesamiento (Usuario)** del menú principal del módulo Ventanilla Única Ecuatoriana. Se presenta la siguiente pantalla:

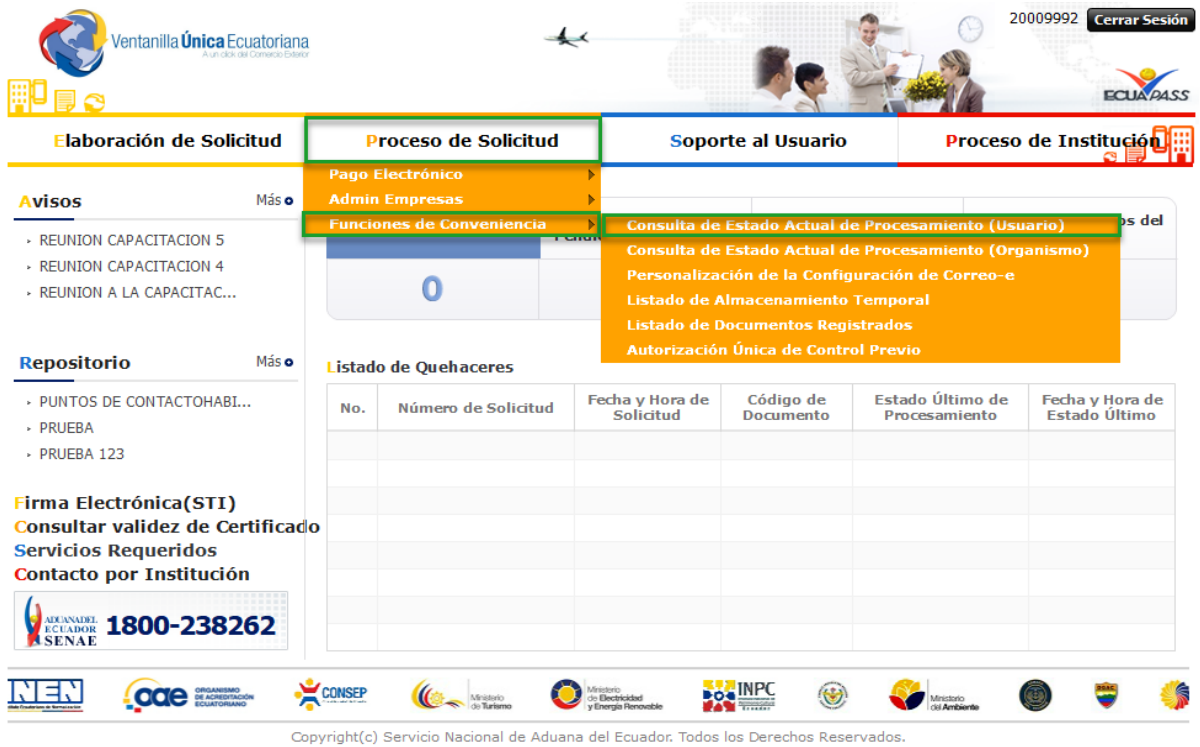

# Ministerio de Transporte y Obras Públicas

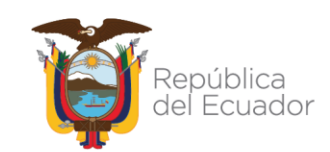

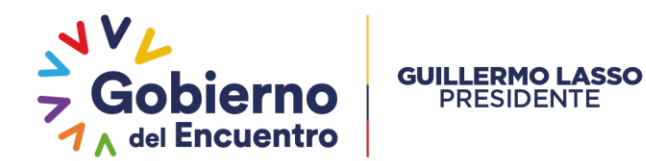

- 2. En *Categoría de Trabajo*, seleccionamos el valor [100] Documento de Acompañamiento.
- 3. En *Institución*, seleccionamos [MTOP] Ministerio de Transporte y Obras Públicas.
- 4. En *Estado de Procesamiento* seleccionamos el estado que deseamos consultar.

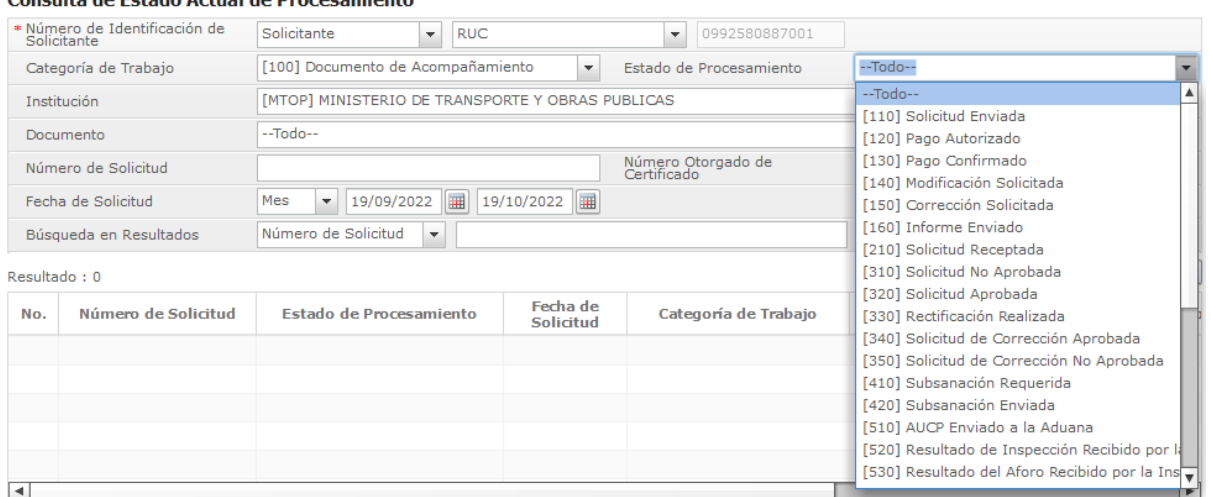

Conculta de Estado Actual de Drocesamiento

5. A continuación, presionamos el botón **[Consultar]** y se presentarán las solicitudes

que posean el estado que escogimos previamente.

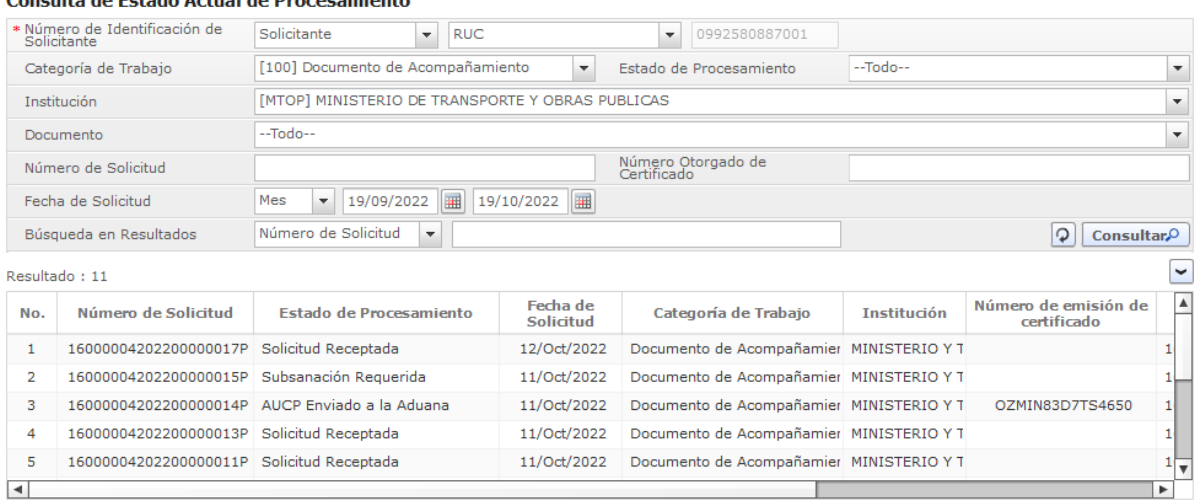

Consulta de Estado Actual de Procesamiento

#### Ministerio de Transporte y Obras Públicas

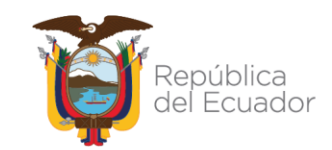

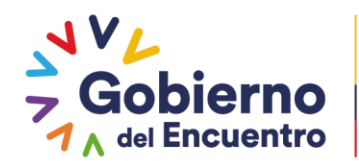

Los estados que posee este formulario se detallan a continuación:

**GUILLERMO LASSO PRESIDENTE** 

- *Solicitud Enviada*. Estado en el cual el importador o gestor de importación ha enviado la solicitud a la Institución.
- *Solicitud Receptada*. Estado el cual se asigna cuando la solicitud enviada por el importador o gestor de importación ha sido recibida por la Institución.
- *Pago Autorizado*. Estado dado cuando la Institución envía al importador o gestor de importación la información de liquidación de tasa incluyendo el monto de tasa, cuenta bancaria, etc.
- *Pago Confirmado*. Estado en el que la Institución recibe desde la institución financiera la información del pago de tasa.
- *Solicitud Aprobada*. Estado que hace referencia a la aprobación de la información de una solicitud por parte de la Institución.
- *AUCP Enviado a la Aduana*. Estado que indica que la información aprobada de la solicitud fue emitida a la Aduana.
- *Subsanación Requerida*. Estado que indica que la Institución requiere que la información enviada de la solicitud sea mejorada o completada.
- *Subsanación Enviada*. Estado asignado a una solicitud cuando el importador o gestor de importación ha realizado la mejora o actualización de la información por subsanar.
- *Solicitud No Aprobada*. Estado por el que pasa una solicitud cuando la Institución ha desaprobado la información enviada en una solicitud.
- *Anulación Aprobada*. Estado que tienen todas las solicitudes que no finalizaron con su flujo al término de un año.

Ministerio de Transporte y Obras Públicas Dirección: Av. Juan León Mera N26-220 y Av. Orellana. Código postal: 170522 / Quito-Ecuador Teléfono: +593-2 397 4600 www.obraspublicas.gob.ec

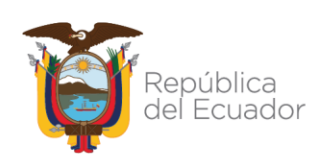